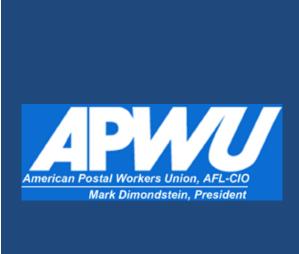

# Electronic Grievance System User Guide

Stewards and Read-Only Users

Tony D. McKinnon, Sr. Industrial Relations Director

## **Table of Contents**

| 1 Introduction |      |                                                        | 1    |
|----------------|------|--------------------------------------------------------|------|
|                | 1.1  | System Requirements                                    | 1    |
|                | 1.2  | Logging into EGS                                       | 1    |
|                | 1.3  | Navigating EGS                                         | 3    |
|                | 1.4  | Getting Started                                        | 4    |
| 2              | Ste  | ward Tasks                                             | 5    |
|                | 2.1  | Steward Links in the Navigation Menu                   | 5    |
|                | 2.2  | Assigning Yourself as Steward for a Grievance          | 7    |
|                | 2.3  | Adding a New Grievance (Creating a Step 1 Appeal)      | 8    |
|                | 2.4  | Citing and Removing an Article Number from a Grievance | 10   |
|                | 2.5  | Creating a Step 2 Appeal                               | . 11 |
|                | 2.6  | Creating a Step 2 Appeal to Arbitration                | . 12 |
|                | 2.7  | Creating a Step 3 Appeal                               | 13   |
|                | 2.8  | Creating a Joint Safety Committee Appeal               | . 14 |
|                | 2.9  | Creating a Request for Information                     | . 15 |
|                | 2.10 | Creating a Request for Extension                       | 16   |
|                | 2.11 | Creating Corrections & Additions                       | . 17 |
|                | 2.12 | Updating a Grievance                                   | . 18 |
|                | 2.13 | Adding a Document                                      | . 19 |
|                | 2.14 | Emailing a Document (Filing an Appeal)                 | . 20 |
|                | 2.15 | Cancelling an Email                                    | 25   |
|                | 2.16 | Viewing and Printing an Appeal, Form, or Document      | 26   |
|                | 2.17 | Deleting a Document                                    | . 28 |
|                | 2.18 | Creating a Timeline                                    | . 29 |
|                | 2.19 | Adding Notes to a Grievance                            | 30   |
|                | 2.20 | Deleting a Grievance                                   | . 31 |
|                | 2.21 | Closing a Grievance                                    | . 32 |
|                | 2.22 | Withdrawing a Grievance                                | . 33 |

|   | 2.23 | Re-Opening a Grievance                        | 34 |
|---|------|-----------------------------------------------|----|
|   | 2.24 | Adding an Employee                            | 34 |
| 3 | Rea  | d-Only Tasks                                  | 36 |
|   | 3.1  | Read-Only Links in the Navigation Menu        | 36 |
|   | 3.2  | Searching for a Grievance                     | 37 |
|   | 3.3  | Viewing a Grievance Summary                   | 38 |
|   | 3.4  | Viewing Email Status (Reports)                | 39 |
|   | 3.5  | Verifying Document Review Status              | 40 |
|   | 3.6  | Adding, Updating, and Deleting a Contact List | 41 |
|   | 3.7  | Viewing Reference Information                 | 42 |
| 4 | Арр  | endix                                         | 43 |
|   | 4.1  | Troubleshooting                               | 43 |
|   | 4.2  | Document Naming Conventions                   | 43 |
|   | 4.3  | Signature on File                             | 44 |
|   | 4.4  | Email Notification Tab                        | 45 |
|   | 4.5  | Document Sequence                             | 46 |
|   | 4.6  | Leaving the Search Criteria Box Blank         | 47 |
| 5 | Glos | ssary                                         | 49 |
| 6 | APV  | VU EGS Committee                              | 49 |
| 7 | Inde | ex                                            | 50 |

## 1 Introduction

The Electronic Grievance System (EGS) is a grievance-tracking program that gives Union Officials access to grievance documents and information through this website:

#### www.egstrack.com/apwu

EGS is used to store paperwork associated with a grievance, create and process grievance appeals and forms, and review current and closed grievances.

## 1.1 System Requirements

- Internet accessible device
- Google Chrome, Firefox, Internet Explorer, or Safari.

## 1.2 Logging into EGS

 Open your internet browser and go to the grievance track website at <u>www.egstrack.com/apwu</u>. You will be directed to the Logon box.

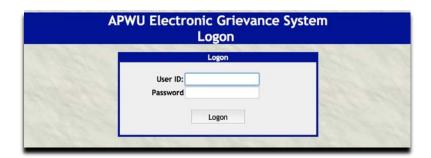

Figure 1-1: Logon Box.

- 2. Enter the User ID and password assigned to you by the Administrator for your Local.
- 3. Select Logon. You will be directed to the Welcome screen.

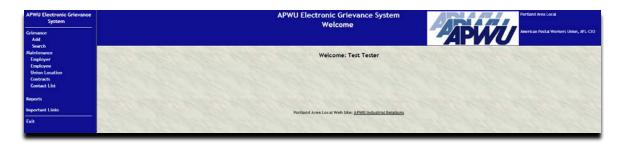

Figure 1-2: Welcome Screen.

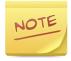

The first time you log in, you will be prompted to change your password. Passwords can be up to eight characters long.

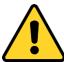

No one has access to passwords. If you forget your password, ask your Administrator to reset it.

## 1.3 Navigating EGS

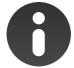

There are two sections to the EGS screen: the Navigation Menu (blue bar on the left-hand side) and the Grievance Detail box (grey section on the right-hand side).

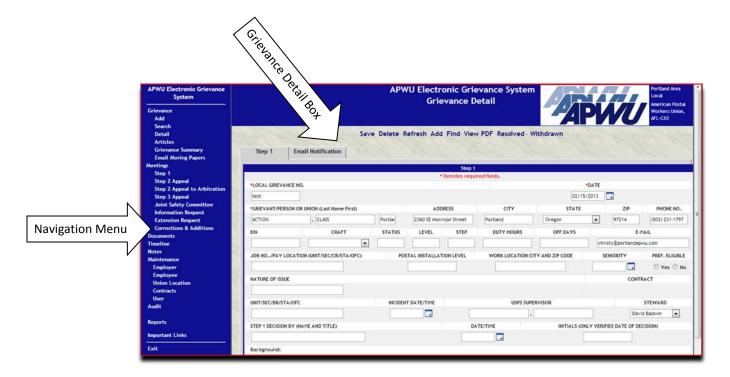

Figure 1-3: Two main sections of the EGS screen.

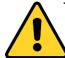

The links in the Navigation Menu will be different depending on your actions. If you do not see a link, search for and select a grievance, and other links will appear.

## 1.4 Getting Started

- To create a Step 1 Appeal or start a new grievance, see Adding a New Grievance in the Steward section.
- **To search for a grievance**, see *Searching for a Grievance* in the *Read-Only* section.
- **To file an Appeal**, see *Emailing a Document* in the *Steward* section.

## 2 Steward Tasks

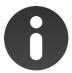

Stewards have access to tasks for their *own grievances only* and viewing rights for other Stewards' grievances.

## 2.1 Steward Links in the Navigation Menu

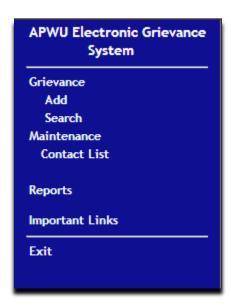

Figure 2-1: These links are visible when a Steward logs into EGS.

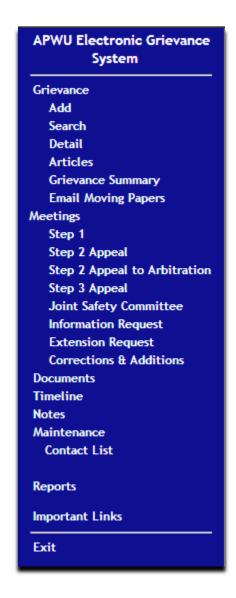

Figure 2-2: These links are visible when a Steward adds or views a grievance.

## 2.2 Assigning Yourself as Steward for a Grievance

• When adding a new grievance (see Adding a New Grievance), choose your name from the Steward drop-down list on the Step 1 Appeal.

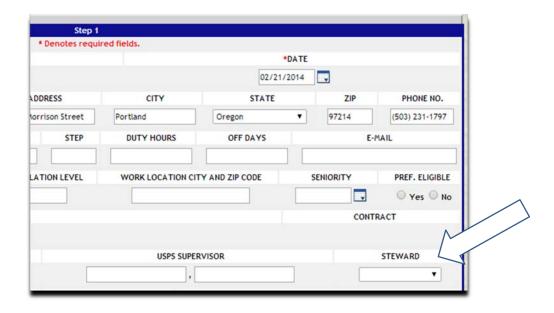

Figure 2-3: Steward Drop-Down List.

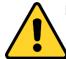

Remember: you can perform Steward tasks for *your own* grievances only. As a Steward, you have Read-Only access to other Stewards' grievances.

## 2.3 Adding a New Grievance (Creating a Step 1 Appeal)

A grievance is added to EGS by creating a Step 1 Appeal.

Even if you have a verbal Step 1 and want to start at Step 2 in EGS, first add the basic information for the grievance into the Step 1 Appeal by following the steps below.

1. Select Grievance > Add. You will be directed to the Grievance

Detail — Member Select box.

Step 1

Grievance Detail - Member

Member: Class Action Portland Oregon Area Local \*
Select Employer: USPS

Next

Figure 2-4: Grievance Detail - Member Select Box.

- 2. From the Member drop-down list, choose the grievant's name or choose New Member if the grievant's name is not in the list.
- 3. Select Next. You will be directed to the Step 1 Appeal box.

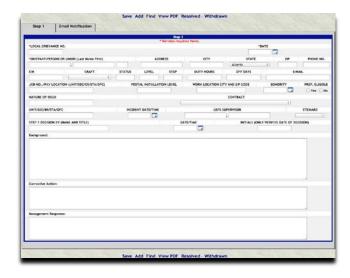

Figure 2-5: Step 1 Appeal Box.

4. Fill in as much grievance information as you have available.

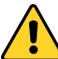

The Grievance Number, Date, First Name, and Last Name must all be filled in or the appeal form will not save.

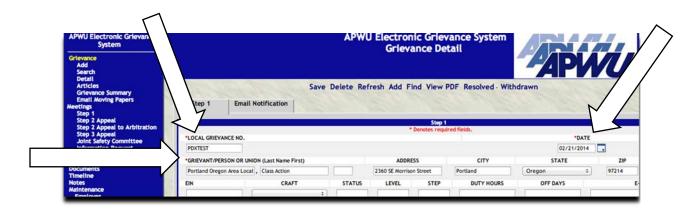

Figure 2-6: Required fields on a Step 1 Appeal form.

5. Select Save. You will remain on the same page and additional links will appear in the Navigation Menu.

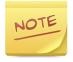

Information that is entered into a Step 1 Appeal will autopopulate to other appeals and forms.

To view or print appeals and forms, select the Documents link in the Navigation Menu (see Viewing and Printing an Appeal, Form, or Document).

To submit an appeal through email, select the Email Moving Papers link in the Navigation Menu (see Emailing a Document).

## 2.4 Citing and Removing an Article Number from a Grievance

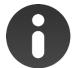

You can cite only one article while creating the Step 1 appeal. To cite additional articles, follow the steps below.

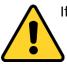

If you are unable to add an article, go to the Step 1 Appeal.

The first article must be added there. Then, additional
articles can be added from the Grievance > Articles link.

- 1. Search for the grievance.
- 2. Select Grievance > Articles. You will be directed to the Grievance Detail box and a drop-down list of articles.

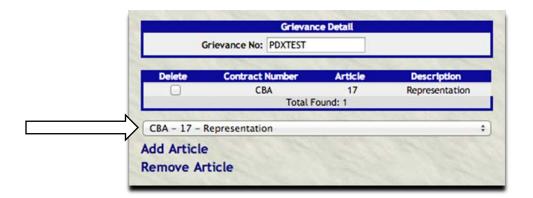

Figure 2-7: Grievance Detail Box and Article Drop-Down List.

- 3. Choose the article from the drop-down list.
- 4. Select Add Article. You will remain on the same page so that you can add or delete articles for that grievance, if desired.

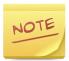

If you need to remove an article from a grievance, check the box next to it in the Delete column, and select Remove Article.

## 2.5 Creating a Step 2 Appeal

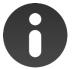

You will not be able to create a Step 2 Appeal or any other appeals until you have first added a new grievance at Step 1 (see Adding a New Grievance).

- 1. Search for the grievance.
- 2. Select Meetings > Step 2 Appeal.
- 3. Enter the Step 2 Appeal information for that grievance.
- 4. Select Save. You will remain on the same page and can continue to work on that grievance using the links in the Navigation Menu.

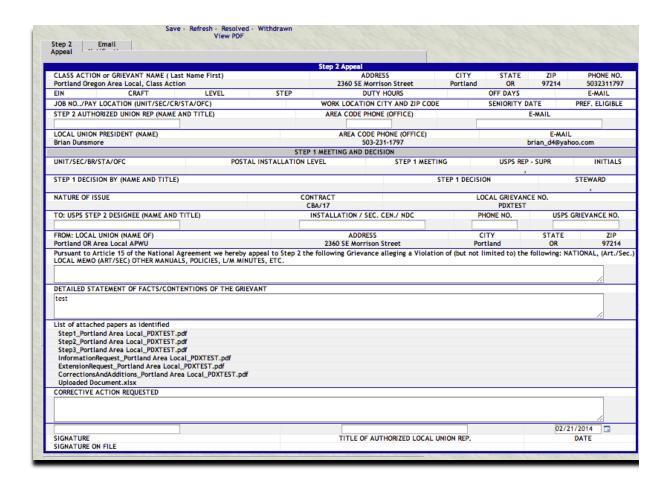

Figure 2-8: Step 2 Appeal Form.

## 2.6 Creating a Step 2 Appeal to Arbitration

- 1. Search for the grievance.
- 2. Select Meetings > Step 2 Appeal to Arbitration.
- 3. Enter the Step 2 Appeal to Arbitration information for that grievance.
- 4. Select Save. You will remain on the same page and can continue to work on that grievance using the links in the Navigation Menu.

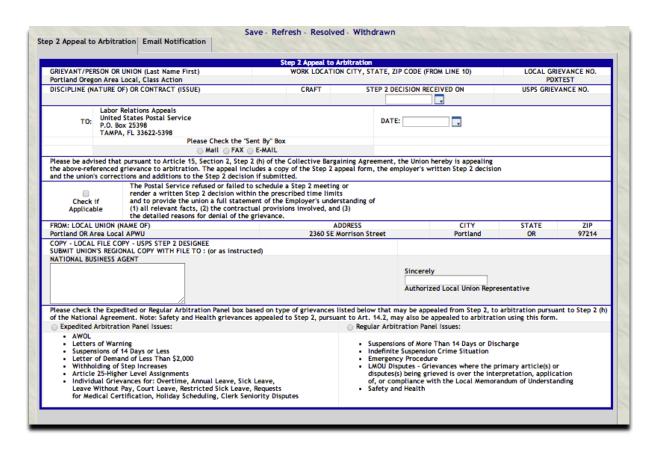

Figure 2-9: Step 2 Appeal to Arbitration Form.

## 2.7 Creating a Step 3 Appeal

- 1. Search for the grievance.
- 2. Select Meetings > Step 3 Appeal.
- 3. Enter the Step 3 Appeal information for that grievance.
- 4. Select Save. You will remain on the same page and can continue to work on that grievance using the links in the Navigation Menu.

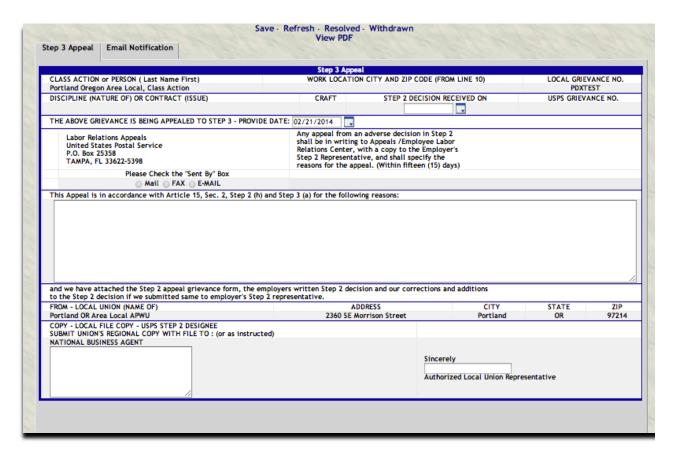

Figure 2-10: Step 3 Appeal Form.

## 2.8 Creating a Joint Safety Committee Appeal

- 1. Search for the grievance.
- 2. Select Meetings > Joint Safety Committee.
- 3. Enter the Joint Safety Committee information for that grievance.
- 4. Select Save. You will remain on the same page and can continue to work on that grievance using the links in the Navigation Menu.

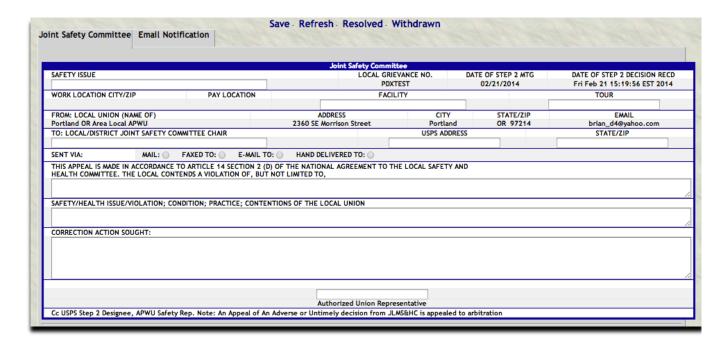

Figure 2-11: Joint Safety Committee Appeal Form.

## 2.9 Creating a Request for Information

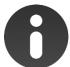

You must create a grievance (see Adding a New Grievance) before you can create a Request for Information.

- 1. Search for the grievance.
- 2. Select Meetings > Information Request.
- 3. Enter the required information for an Information Request.
- 4. Select Save. You will remain on the same page and can continue to work on that grievance using the links in the Navigation Menu.

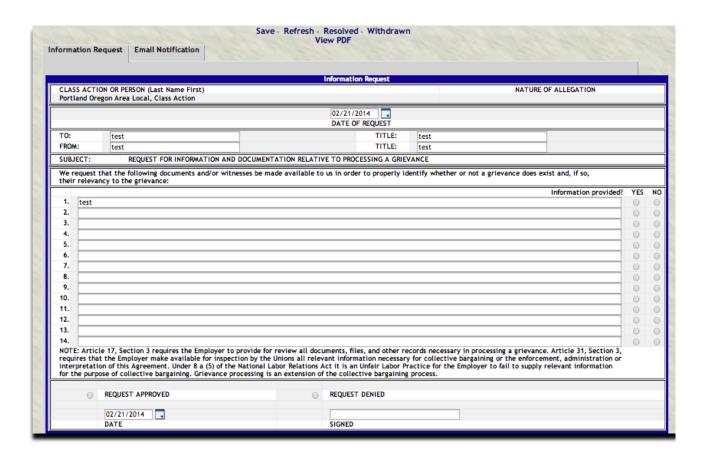

Figure 2-12: Request for Information Form.

## 2.10 Creating a Request for Extension

- 1. Search for the grievance.
- 2. Select Meetings > Extension Request.
- 3. Enter the required information for an Extension Request.
- 4. Select Save. You will remain on the same page and can continue to work on that grievance using the links in the Navigation Menu.

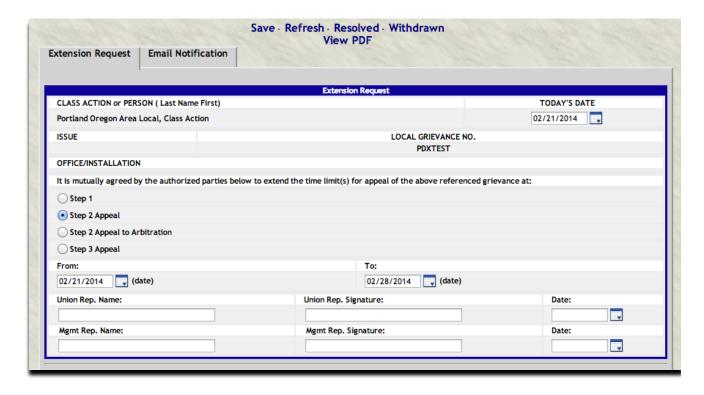

Figure 2-13: Request for Extension Form.

## 2.11 Creating Corrections & Additions

- 1. Search for the grievance.
- 2. Select Meetings > Corrections & Additions.
- 3. Enter the Corrections & Additions information for that grievance.
- 4. Select Save. You will remain on the same page and can continue to work on that grievance using the links in the Navigation Menu.

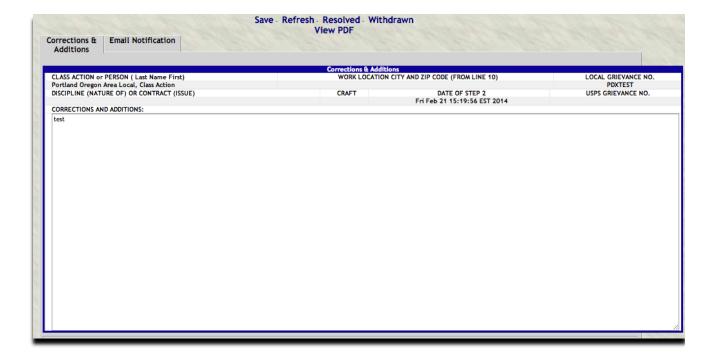

Figure 2-14: Corrections & Additions Form.

## 2.12 Updating a Grievance

- 1. Search for the grievance.
- 2. Using the links in the Navigation Menu, access the appeals and forms to make changes as desired.

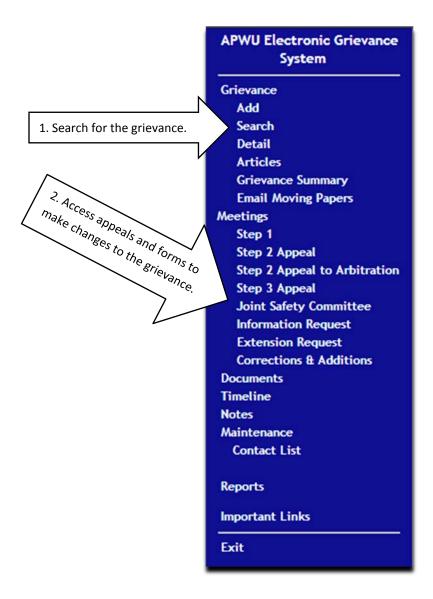

Figure 2-15: Links in the Navigation Menu.

3. Select Save. You will remain on the same page and can continue to work on that grievance using the links in the Navigation Menu.

## 2.13 Adding a Document

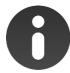

All documents, including any appeal forms created with EGS, are saved under the Documents link. You can attach backup documents by uploading them from this link.

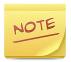

It is good practice to name your Documents as follows: Document Name\_Local Name\_Local Grievance Number.

- 1. Search for the grievance.
- 2. Select Documents.
- 3. Select Choose File.
- 4. Choose the document you want to add, and select Open.
- 5. Select Upload. Once the document uploads, it will appear in the Documents box.

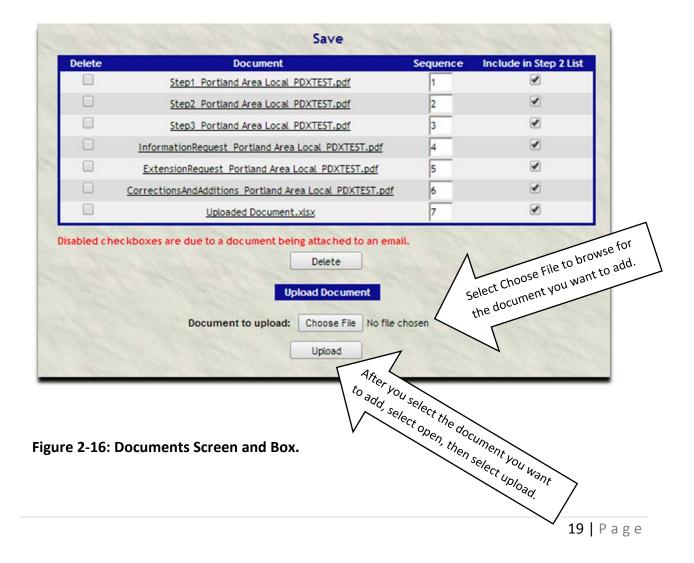

## 2.14 Emailing a Document (Filing an Appeal)

You can file an appeal with the USPS by emailing the appeal through the Email Moving Papers link. You can also email grievance documents to Stewards, etc. through this link.

You cannot access the Email Moving Papers link after a grievance has been closed. Either save the documents to your computer or print and scan the documents and then email them from your personal email.

- 1. Search for the grievance.
- 2. Select Grievance > Email Moving Papers. You will be directed to the Email Moving Papers Screen.

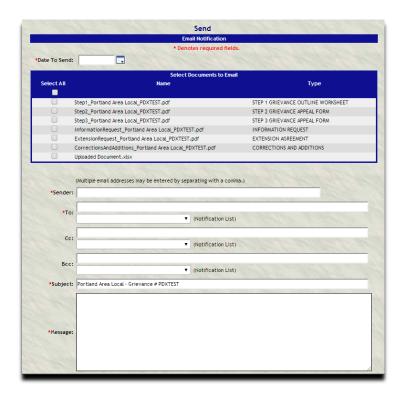

Figure 2-17: Email Moving Papers Screen.

- 3. In the Date To Send box, enter the date you would like the email to be sent.
- 4. In the Select Documents to Email box, check the box next to the documents you would like to send.
- 5. In the Sender box, type in your email address.
- 6. In the To box, type the email address of the intended recipient or choose an email from the drop-down box.

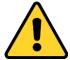

It is good practice to cc: your personal email address and a dedicated local email address (e.g., LocalNamebackup@email.com) in order to have backup proof that documents were sent.

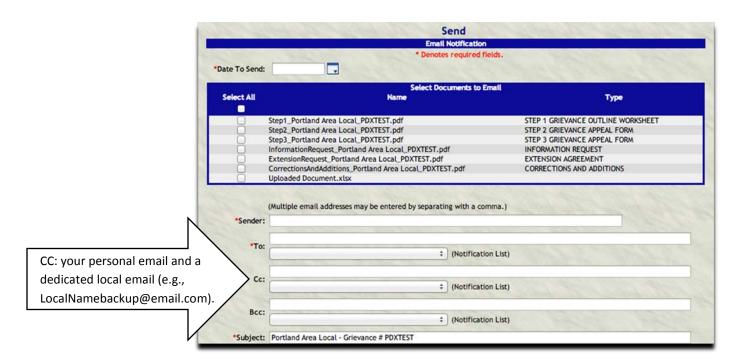

Figure 2-18: CC: your personal email address when emailing moving papers.

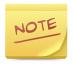

To further verify if the email was sent, view an Email Report (see Viewing Email Status).

7. In the Message box, type a message. The email will not send without one.

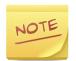

Your message should contain the following: purpose of the email (e.g., appealing to step 3); your name; and your contact information.

8. Select Send. An "Email Sent" message will appear at the top of the screen. You will remain on the same page so you can send more than one email for the grievance you are working on.

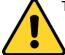

The email will be sent from the address <a href="mailto:support@grievancetrack.com">support@grievancetrack.com</a>, not from your personal email address. Be sure to let recipients know to allow emails from that address.

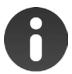

Email Address for **appealing Step 1 or 2s**: request an email address from your Local Labor Relations.

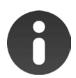

Email Address for appealing Step 3s and Step 2 Appeals to Arbitration (Tampa Labor Relations Email Address): **LReAppeals@usps.gov.** 

Email Addresses for National Business Agents:

#### **Atlanta Region**

#### **Email TampaNBA@apwu.org:**

Robert Bloomer, Clerk Pat Davis-Weeks, Clerk Michael Sullivan, Clerk Bruce Amey, MVS

#### Email IrvingNBA@apwu.org:

John Gearhard, Maint

#### **Chicago Region**

#### Email ChicagoNBA@apwu.org:

Linda J. Turney, Clerk Mike O'Hearn, Clerk Merlie H. Bell, MVS

#### **Cincinnati Region**

#### Email DaytonNBA@apwu.org:

Randy Downard, Clerk Mike Schmid, Clerk Vance Zimmerman, Maint

#### **Dallas Region**

#### Email HoustonNBA@apwu.org:

Jack Crawford, Clerk

#### Email IrvingNBA@apwu.org:

Larry Crawford, Clerk Sam Lisenbe, Clerk Terry B. Martinez, Maint Dwight (D.D.) Johnson, MVS

#### **Denver Region**

#### Email DenverNBA@apwu.org:

Marilyn "Mo" Merow, Clerk

#### Email MesaNBA@apwu.org:

Stella "JoAnn" Gerhart, Clerk Louis M. Kingsley, Jr., Maint

#### **Memphis Region**

#### Email BirminghamNBA@apwu.org:

Billy Woods, Clerk Jerry McIlvain, Clerk

#### Minneapolis/Central Region

#### **Email BloomingtonNBA@apwu.org:**

William Mellen, Clerk Martin J. Mater, Clerk Curtis Walker, Maint

#### **New England Region**

#### Email HolyokeNBA@apwu.org:

Frank Rigiero, Clerk

#### Email DanversNBA@apwu.org:

Stephen Lukosus, Clerk Tom O'Brien, Clerk Chris Howe, Maint

#### **New York Region**

#### Email NewYorkNBA@apwu.org:

Peter Coradi, Clerk Liz Swigert, Clerk Bernard C. Timmerman, Clerk Joseph LaCapria, MVS

#### **Northwest Region**

#### Email PortlandNBA@apwu.org:

Martin Barron, Clerk Brian Dunn, Clerk

#### Philadelphia Region

#### Email <u>SicklervilleNBA@apwu.org</u>:

Robert Romanowski, Clerk John Jackson, Clerk Jeff Kehlert, Clerk William LaSalle, Maint Kenneth Prinz, MVS

#### St. Louis/Central Region

#### Email KansasCityNBA@apwu.org:

Robert D. Kessler, Clerk Dennis Taff, Clerk Jeffrey S. Beaton, Maint

#### Pacific Area NBA

#### Email HawaiiNBA@apwu.org:

Vacant, All-Craft

#### Washington, DC Region

#### Email GlenBurnieNBA@apwu.org:

Rachel Walthall, Clerk Pamela Richardson, Clerk Nancy E. Olumekor, Clerk

#### **San Francisco Region**

#### Email PasadenaNBA@apwu.org:

Gilbert Ybarra, Clerk James Scoggins, Clerk Jerome Pittman, MVS

## Email BurlingameNBA@apwu.org:

Chuck Locke, Clerk Shirley J. Taylor, Clerk Jimmie Waldon, Maint

#### **Wichita Region**

#### Email OklahomaCityNBA@apwu.org:

Christine Pruitt, Clerk

#### Alaska Area

#### Email AlaskaNBA@apwu.org:

James M. Patarini, All-Craft

#### Caribbean Area NBA

#### Email SanJuanNBA@apwu.org:

Daniel Soto, All-Craft

## 2.15 Cancelling an Email

- 1. Select Reports > Emails.
- 2. Enter search criteria or leave blank for a list of all grievances.
- 3. Select Find. An email list will appear.

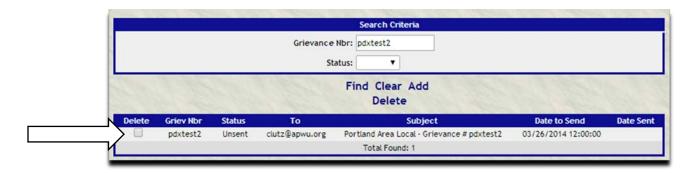

Figure 2-19: Email List.

- 4. Check the box in the Delete column next to the grievance number.
- 5. Select Delete. You will be asked "Are you sure you want to delete this item?"
- 6. Select OK. You will remain on the same page.

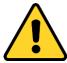

Once an email has been sent, you will not able to delete it.

## 2.16 Viewing and Printing an Appeal, Form, or Document

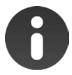

There are several ways to view and print documents.

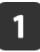

- 1. Search for the grievance.
- 2. Under Meetings, select the appeal you want to print. You will be directed to the appeal form.
- 3. Select View PDF. The appeal will open in PDF form. Select the print icon to print.

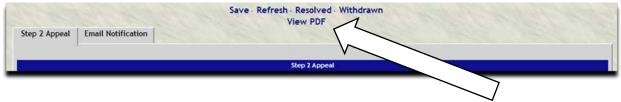

Figure 2-20: Printing from the View PDF link.

2

- 1. Search for the grievance.
- 2. Select Grievance > Grievance Summary.
- In the Documents box, select the document you want to print.The document will open in PDF form. Select the print icon to print.

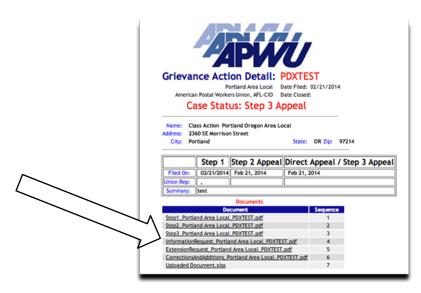

Figure 2-21: Printing from the Grievance Summary Documents Box.

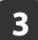

- 1. Search for the grievance.
- 2. Select Documents.
- 3. Select the document you want to print. The document will open in PDF form. Select the print icon to print.

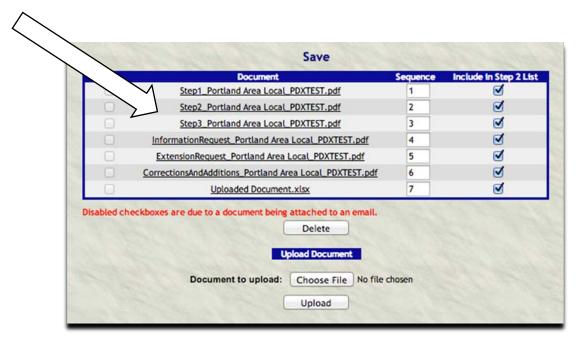

Figure 2-22: Printing from the Documents screen.

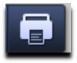

Figure 2-23: Print Icon.

## 2.17 Deleting a Document

- 1. Search for the grievance.
- 2. Select Documents.
- 3. Check the box next to the document you want to delete.

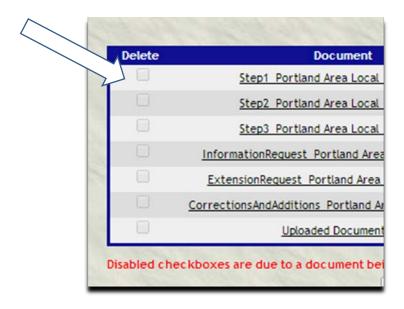

Figure 2-24: Delete Check Box on the Documents screen.

4. Select Delete. You will remain on the Document screen.

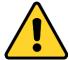

If a document has been attached to an email, you will not be able to delete it.

## 2.18 Creating a Timeline

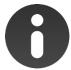

Use Timeline entries to record dates and status information such as the Step 2 decision received date, Remand information, etc.

- 1. Search for the grievance.
- 2. Select Timeline.
- 3. Select Add Timeline. You will be directed to the Timeline box.

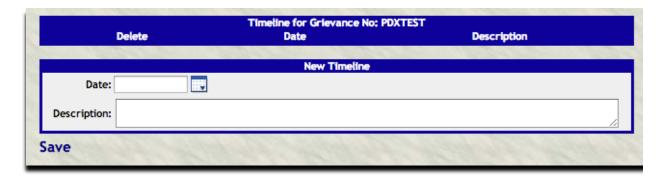

Figure 2-25: Timeline Box.

- 4. Enter the date and a description of the event you are recording.
- 5. Select Save. The Timeline entry will appear in the Timeline box.

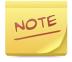

To delete a Timeline entry, check the box next to the entry in the Delete column of the Timeline box and select Delete.

## 2.19 Adding Notes to a Grievance

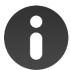

Use Notes for personal notes associated with a grievance.

- 1. Search for the grievance.
- 2. Select Notes. You will be directed to the Grievance Notes box.

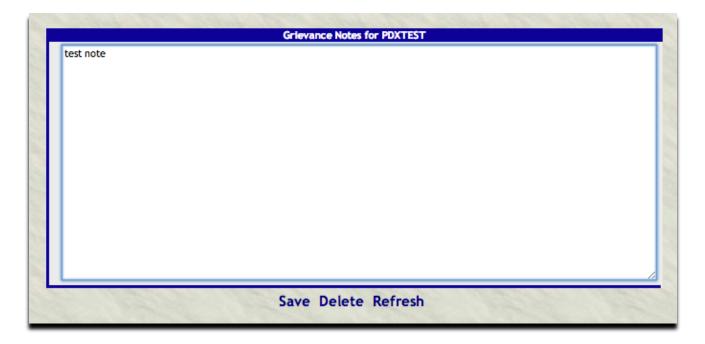

Figure 2-26: Notes Box.

- 3. Enter your notes.
- 4. Select Save. You will remain on the same page.

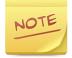

Notes are not attached to any appeals and cannot be emailed from EGS. If you have Read-Only access, you cannot access Notes.

## 2.20 Deleting a Grievance

- 1. Search for the grievance.
- 2. Select Meetings > Step 1.
- 3. Select Delete.
- 4. You will be asked "Are you sure you want to delete this item?"
- 5. Select OK. You will be directed to the Search Criteria box.

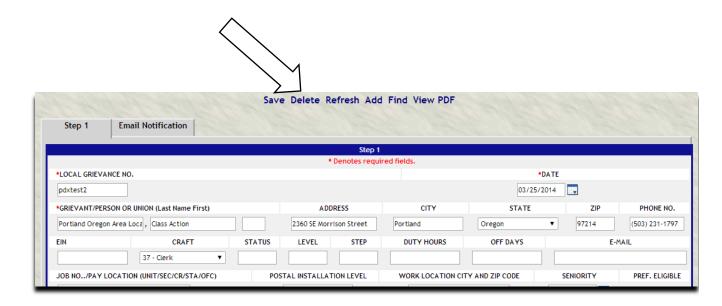

Figure 2-27: Deleting a grievance from the Meetings > Step 1 screen.

## 2.21 Closing a Grievance

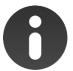

Once a grievance is closed, you will not be able to make any changes to the grievance and will only be able to view a Grievance Summary (see Viewing a Grievance Summary).

- 1. Search for the grievance.
- 2. Select any link under Meetings.
- 3. Select Resolved. The Select Close/Withdrawn Date box will appear.

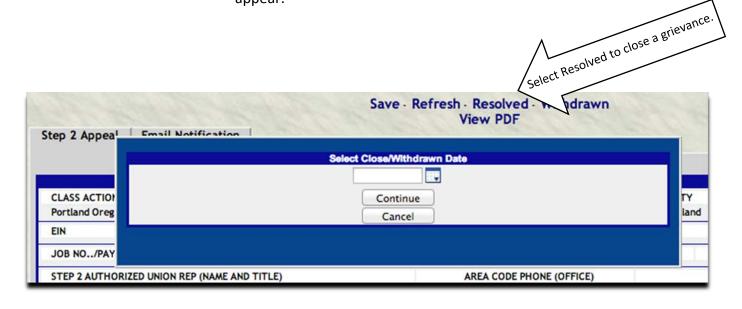

Figure 2-28: Close/Withdrawn Date Box.

- 4. Enter the settlement date. Select Continue.
- 5. You will be asked, "Are you sure you want to close this grievance?"
- 6. Select OK. You will be directed to the Welcome screen.

## 2.22 Withdrawing a Grievance

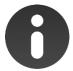

Once a grievance is withdrawn, you will not be able to make any changes to the grievance and will only be able to view a Grievance Summary (see Viewing a Grievance Summary).

- 1. Search for the grievance.
- 2. Select any link under Meetings.
- Select Withdrawn to 3. Select Withdrawn. The Select Close/Withdrawn Date box will appear.

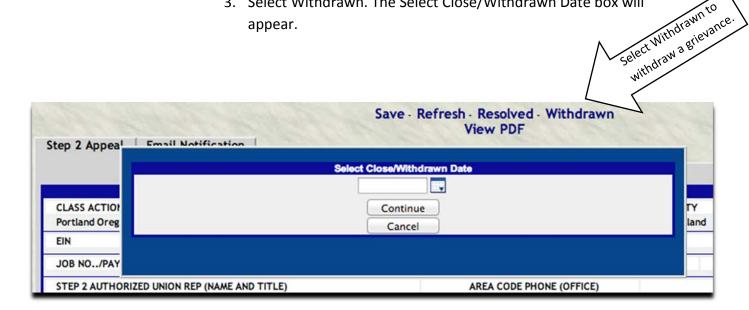

Figure 2-29: Close/Withdrawn Date Box.

- 4. Enter the withdrawal date. Select Continue.
- 5. You will be asked, "Are you sure you want to withdraw this grievance?"
- Select OK. You will be directed to the Welcome screen.

You must add any documents before closing or withdrawing a grievance (see Adding a Document). If you need to make changes to the grievance after it is closed, contact your Administrator to re-open it.

### 2.23 Re-Opening a Grievance

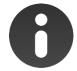

Contact your Administrator to re-open a grievance.

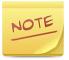

If you need to add information to a grievance after it has been closed, you will need to re-open it, add the information, and then close it again.

You cannot email documents through the Email Moving Papers link after a grievance has been closed. You can save the documents to your computer or print and scan them and then email them from your personal email address.

### 2.24 Adding an Employee

Once you add an employee's information into a grievance (see Adding a New Grievance), EGS saves it for use in future grievances. When filing future grievances for that employee, you can choose the employee's name from the Member drop-down list and the information will auto-populate to appeal forms.

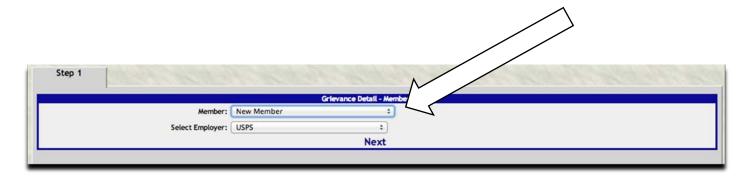

Figure 2-30: Member Drop-Down List when Adding a New Grievance.

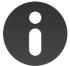

Stewards have access to the tasks in the preceding section as well as to the tasks in the section below.

# 3 Read-Only Tasks

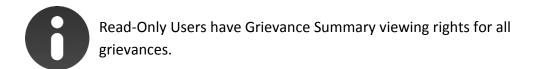

### 3.1 Read-Only Links in the Navigation Menu

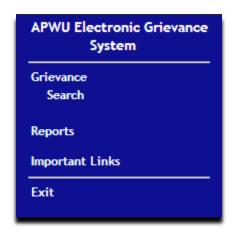

Figure 3-1: These links are visible when a Read-Only User logs into EGS.

### 3.2 Searching for a Grievance

- 1. Select Grievance > Search.
- 2. In the Search Criteria box, enter search criteria or leave boxes blank to return a list of all grievances.

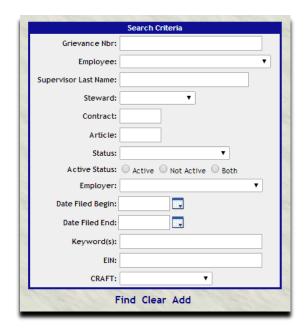

Figure 3-2: Search Criteria Box.

3. Select Find. You will be directed to a grievance list.

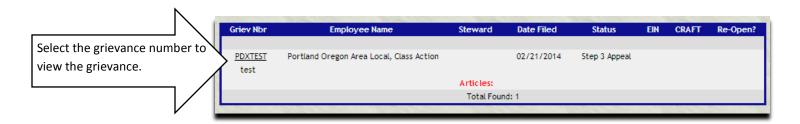

Figure 3-3: Grievance List.

4. Under the Grievance Nbr. column, select the grievance number. You will be directed to the Step 1 Appeal screen for that grievance.

#### 3.3 Viewing a Grievance Summary

The Grievance Summary is an overview of the grievance you are currently working on, including status, grievant, Union Rep, issue, and a list of documents. When Read-Only Users search for and select a grievance, they are directed to a Grievance Summary for that grievance.

- 1. Select Grievance > Grievance Summary.
- You will be directed to the Grievance Summary page. From this page, you can select a document to view from the Documents box.

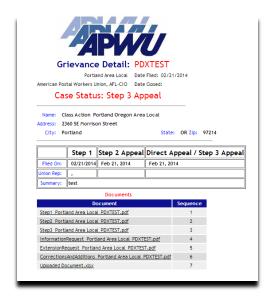

Figure 3-4: Grievance Summary.

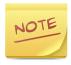

Once a grievance is closed, the Grievance Summary is the only view you can access for that grievance.

### 3.4 Viewing Email Status (Reports)

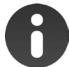

You can use this link to verify whether or not an email was sent and to see the date and time that it was sent.

- 1. Select Reports > Emails.
- 2. Enter search criteria or leave blank to find all emails.
- 3. Select Find. You will be directed to a report showing email status information for that grievance.

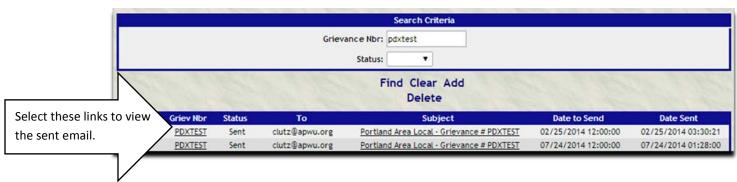

Figure 3-5: Email Report.

4. Select the grievance number link to view a more detailed report of the sent email.

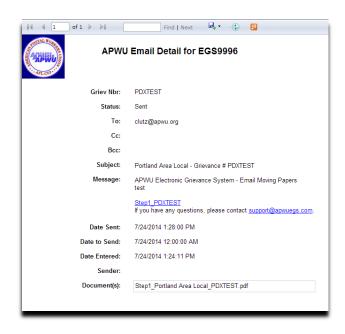

Figure 3-6: Sent Email Report.

### 3.5 Verifying Document Review Status

You can use the Reports > Email Moving Papers Documents
Viewed link to verify whether or not a document sent by
email through EGS was viewed by the recipient and to see
the date and time it was viewed.

- 1. Select Reports > Email Moving Papers Documents Viewed.
- 2. You will be directed to a report showing viewing information for all grievances.

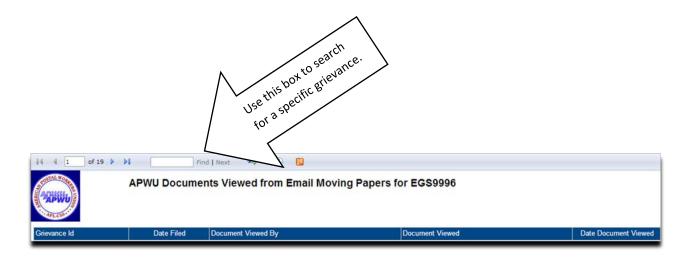

Figure 3-7: Email Moving Papers Documents Viewed Screen.

3. You can search for a specific grievance in the Find box at the top of the screen.

#### 3.6 Adding, Updating, and Deleting a Contact List

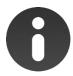

A Contact List is a group of email addresses listed on the *Email Moving Papers* page. Create a Contact List when you routinely email the same documents to a group of people.

- 1. Select Maintenance > Contact List.
- 2. Select Add Contact List. You will be directed to the Contact List screen.

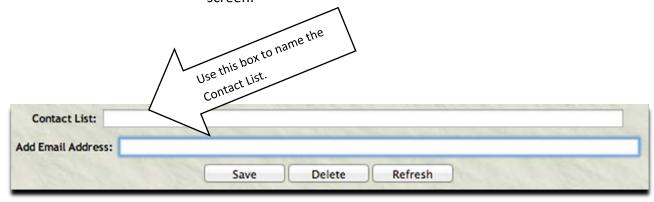

Figure 3-8: Contact List Screen.

- 3. Name the Contact List.
- 4. Add an email address for the list, and select Save. Continue to add email addresses to the list, and select Add in between each one.
- 5. To delete any email addresses from the list, check in the Delete column before that email address, and select Delete.
- 6. After adding all email addresses, select Save. You will remain on the same page.

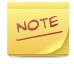

To delete an entire Contact List, select Maintenance > Contact List, check the box in the Delete column before that Contact List, and select Delete Contact List.

To update a Contact List, select Maintenance > Contact List, select the Contact List to update, make changes as desired, and select Save.

## 3.7 Viewing Reference Information

- 1. Select Important Links.
- 2. Select any of the following reference materials:
  - APWU Contract
  - APWU Industrial Relations
  - APWU Search
  - APWUegs Support
  - Video Tutorials
  - EGS User Guide
  - Request for Information
  - JCIM.

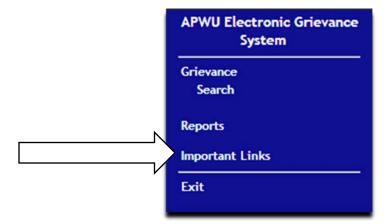

Figure 3-9: Important Links in the Navigation Menu.

### 4 Appendix

#### 4.1 Troubleshooting

- On appeals, you need to choose the date from the drop-down calendar under Date. If you type it in, it will not save.
- A grievance is always entered into EGS by creating a Step 1 Appeal. If your grievance is at Step 2 or higher, you must begin by creating a Step 1 Appeal and then creating any other appeals that you need.
- If you need to add information to your grievance but your current appeal will not allow it, go back to the Step 1 Appeal and enter it there.
- If a grievance will not allow you to make changes, check to see if you are the Steward for the grievance. If you are not the Steward for that grievance, you cannot make changes to it.
- If you are unable to add to a grievance, check to see if the grievance is closed. If the grievance is closed, contact your Administrator to reopen the grievance.
- If you are unable to add an article, go to the Step 1 Appeal. The first article must be added there. Then, additional articles can be added from the Grievance > Articles link.
- The View PDF link will not be visible until after you save the appeal form you are working on.

### 4.2 **Document Naming Conventions**

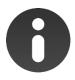

When naming documents to attach to a grievance in EGS, avoid special characters (such as / or \*) to avoid issues when emailing. Underscores are acceptable.

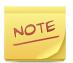

It is good practice to name your Documents as follows: Document Name\_Local Name\_Local Grievance Number.

### 4.3 Signature on File

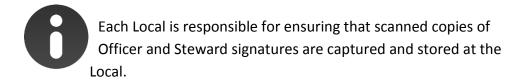

When "Signature On File" is present on a form in EGS, it signifies that
a scanned signature is stored at the Local office and that a typed
signature in the Signature field is acceptable.

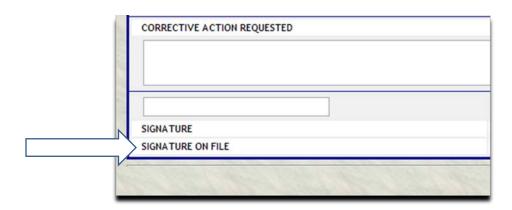

Figure 4-1: Signature on File.

IMPORTANT! Each Local must make an agreement with their local Labor Relations that a typed name in the Signature field is acceptable as long as a scanned signature is kept at the Local.

#### 4.4 Email Notification Tab

Each appeal form has an Email Notification tab. The Email Notification is internal, accessible to EGS users only; recipients who do not use EGS will not be able to receive Email Notifications. Use Email Notifications to notify another EGS user of action taken on a grievance or to move a grievance forward within your Local. You can attach one document when sending an email notification.

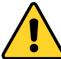

If you want to appeal a grievance, use the Email Moving Papers link instead (see Emailing a Document).

- 1. Search for the grievance.
- 2. From any appeal form, select the Email Notification tab.
- 3. Choose the Date to Send.

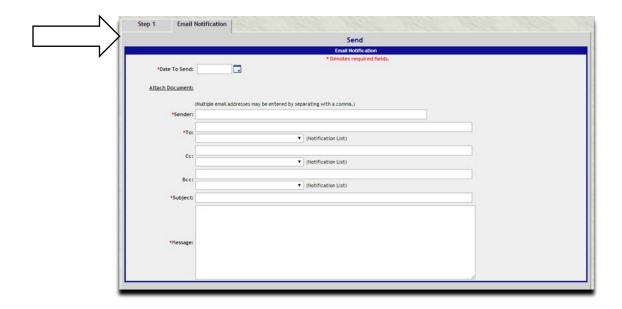

Figure 4-2: Email Notification Tab.

- 4. Attach a document, if desired, and fill in the Sender, To, Subject, and Message boxes.
- 5. Select Send. You will be directed back to the Step 1 Appeal form.

#### 4.5 Document Sequence

- On the Documents page, there are four columns in the Documents list box: Delete column, Document column, Sequence column, and Include in Step 2 List column.
- Check the Delete column when you want to delete a document (see Deleting a Document).
- The Document column lists the document's name and will direct you to a PDF of the document if you click on it.
- The Sequence column determines the order the documents are listed in on the Documents page as well as on the Step 2 Appeal for that grievance.
- The Include in Step 2 List column determines if the document name is listed on the grievance's Step 2 Appeal under "List of attached papers as identified." If you want the document to be listed on the Step 2 Appeal, keep the box in this column checked. Uncheck the box and select Save at the top of the screen if you do not want the document to be listed on the Step 2 Appeal form.

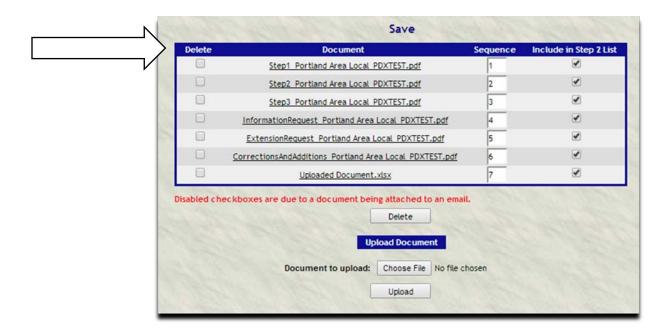

Figure 4-3: Documents Box.

## 4.6 Leaving the Search Criteria Box Blank

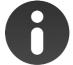

Leaving the Search Criteria box blank will return a list of all items. For example, leaving the Grievance > Search boxes blank will return a list of all grievances.

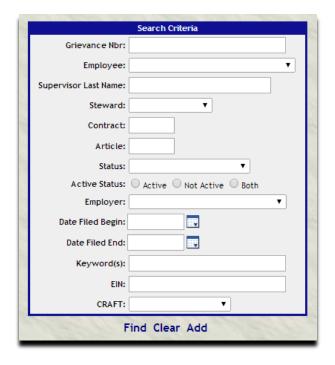

Figure 4-4: Blank Search Criteria Box.

Table 4-1: Links to Tasks

| Grievance > Add                    | To add a new grievance.                            |
|------------------------------------|----------------------------------------------------|
| Grievance > Search                 | To search for a grievance.                         |
| Grievance > Detail                 | To view the Step 1 Appeal (shortcut to Step 1      |
|                                    | Appeal).                                           |
| Grievance > Articles               | To cite article numbers in a grievance.            |
| Grievance > Grievance Summary      | To view summarized information about the           |
|                                    | grievance.                                         |
| Grievance > Email Moving Papers    | To email moving papers and to appeal grievances    |
|                                    | to the USPS.                                       |
| Meetings > Step 1                  | To create and save a Step 1 Appeal. To open a      |
|                                    | grievance.                                         |
| Meetings > Step 2 Appeal           | To create and save a Step 2 Appeal.                |
| Meetings > Step 2 Appeal to        | To create and save a Step 2 Appeal to Arbitration. |
| Arbitration                        |                                                    |
| Meetings > Step 3 Appeal           | To create and save a Step 3 Appeal.                |
| Meetings > Joint Safety Committee  | To create and save a Joint Safety Committee        |
|                                    | appeal.                                            |
| Meetings > Information Request     | To create and save an Information Request.         |
| Meetings > Extension Request       | To create and save an Extension Request.           |
| Meetings > Corrections & Additions | To create and save Corrections & Additions.        |
| Documents                          | To attach documents to a grievance or to view and  |
|                                    | print documents already attached to a grievance.   |
| Timeline                           | To create entries that record important dates and  |
|                                    | grievance status updates.                          |
| Notes                              | To add personal notes to a grievance.              |
| Maintenance > Contact List         | To add, update, delete or search for an email      |
|                                    | group.                                             |
| Reports > Emails                   | To view email status information or a list of sent |
|                                    | and unsent emails.                                 |
| Reports > Email Moving Papers      | To view which documents sent through email were    |
| <b>Documents Viewed</b>            | viewed by the recipient.                           |
| Important Links                    | To view information on filing grievances, APWU     |
|                                    | information, and Help information for EGS.         |
|                                    | <u> </u>                                           |

## **5** Glossary

Table 5-1: Glossary

| User           | A person who interacts with EGS.                           |
|----------------|------------------------------------------------------------|
| Employer       | USPS; the Stations and Associate Offices in the Local.     |
| Employee       | Grievant.                                                  |
| Union Location | Contact information for the Local for appeal forms.        |
| Documents      | Appeals and any other backup documentation for your        |
|                | grievance.                                                 |
| Local          | The person who oversees the EGS account for your Local and |
| Administrator  | has an Access Type of Administrator.                       |

#### 6 APWU EGS Committee

Tony McKinnon, Director of Industrial Relations

Omar Gonzalez, EGS Advisor and Western Region Coordinator

Idowu Balogun, EGS Chair

Jesus M. Gonzales, EGS Co-Chair and President, Michigan PWU and Central Michigan Local

Dana T. Coletti, President, Manchester Area Local

Annette August-Taylor, President, Virginia Postal Workers Union

Edgar V. Peralta, President, San Jose Area Local

Leonard D. Dennison, President, Greensboro BMC Local

Joseph P. Cogan, Vice President, Portland Oregon Area Local

Al Davison, North Houston Associate Vice President, Houston Area Local

Adam J. Souza, Maintenance Craft Director, Providence Area Local

Charles P. Gonnello, Maintenance Craft Director, Tampa Area Local

Ingrid Rivera, Steward, Cleveland Area Local

Christy Lutz, User Guide Author and Secretary of Record

Contact the Committee at eappeals@apwu.org.

# 7 Index

| A                                                   | Corrections & Additions                  | 17     |
|-----------------------------------------------------|------------------------------------------|--------|
| Adding a Document19                                 | Creating a Joint Safety Committee Appeal | 14     |
| Adding a New Grievance8                             | Creating a Request for Extension         | 16     |
| Adding an Employee34                                | Creating a Request for Information       | 15     |
| Adding Notes to a Grievance30                       | Creating a Step 1 Appeal                 | 8      |
| Adding, Updating, and Deleting a Contact List41     | Creating a Step 2 Appeal                 | 11     |
| Additions & Corrections See Corrections & Additions | Creating a Step 2 Appeal to Arbitration  | 12     |
| Appeal                                              | Creating a Step 3 Appeal                 | 13     |
| Joint Safety Committee14                            | Creating a Timeline                      | 29     |
| Printing26                                          | Creating Corrections & Additions         | 17     |
| Step 18                                             | D                                        |        |
| Step 211                                            |                                          |        |
| Step 2 Appeal to Arbitration12                      | Deleting a Document                      | 28     |
| Step 3                                              | Deleting a Grievance                     | 31     |
| Viewing26                                           | Deleting an Email                        | 25     |
| _                                                   | Document                                 | 49     |
| Appealing 22, 23                                    | Adding                                   | 19     |
| Email Addresses                                     | Deleting                                 | 28     |
| Appealing a Grievance                               | Naming<br>Order<br>Printing              | 43     |
| Appendix43                                          |                                          | 46     |
| APWU Contract                                       |                                          | 26     |
| APWU EGS Committee                                  | Sequence                                 | 46     |
| APWU Industrial Relations42                         | Viewing                                  | 26     |
| APWU Search42                                       | Document Naming Conventions              | 19, 43 |
| Article                                             | Document Review Status                   | 40     |
| Unable to Add to a Grievance43                      | Document Sequence                        | 46     |
| Article Number                                      | <b>.</b>                                 |        |
| Citing a Grievance10                                | E                                        |        |
| Removing from a Grievance10                         | EGS Support                              | 42     |
| Assigning Yourself as Steward for a Grievance7      | EGS User Guide                           | 42     |
| С                                                   | Email                                    |        |
| 0                                                   | Cancelling                               | 25     |
| Cancelling an Email25                               | Deleting                                 | 25     |
| Citing and Removing an Article Number from a        | Document Review Status                   | 40     |
| Grievance                                           | Reports                                  | 25     |
| Closing a Grievance32                               | Sent and Unsent Emails                   | 39     |
| Contact List41                                      | Status                                   |        |
| Adding41                                            | Email Addresses21                        |        |
| Deleting41                                          | Appealing to Step 1 or 2                 | 22     |
|                                                     |                                          |        |

| Appealing to Step 3 or Step 2 Appeal to Arb23    | How to Start                                    |
|--------------------------------------------------|-------------------------------------------------|
| APWU EGS Committee49                             | 1                                               |
| Local Labor Relations22                          | 1                                               |
| National Business Agents23                       | Important Links42                               |
| Tampa Labor Relations23                          | Information Request15, 42                       |
| Email Notification Tab45                         | J                                               |
| Email Reports                                    |                                                 |
| Document Review Status40                         | JCIM42                                          |
| Email Status39                                   | Joint Safety Committee Appeal14                 |
| Email Status39                                   | L                                               |
| Emailing a Document20                            |                                                 |
| Emailing Moving Papers20                         | List of Grievances3                             |
| Employee49                                       | Local Administrator49                           |
| Adding34                                         | Logging into EGS                                |
| Employer49                                       | M                                               |
| Extension Request16                              | MemberSee Employee                              |
| F                                                | N                                               |
| Filing an Appeal20                               | Naming Conventions4                             |
| Finding a Grievance See Seaching for a Grievance | Naming Documents4                               |
| Form                                             | Navigating EGS                                  |
| Printing26                                       | Navigating Los                                  |
| Viewing26                                        | New Grievance                                   |
| G                                                | Notes                                           |
| G                                                | Notes                                           |
| Getting Started4                                 | 0                                               |
| Glossary49                                       | Opening a Grievance                             |
| Grievance                                        | Order of Documents40                            |
| Adding8                                          | Order of Bocaments                              |
| Appealing20                                      | Р                                               |
| Closing32                                        | Password                                        |
| Deleting31                                       | Printing an Appeal, Form, or Document20         |
| FindingSee Searching for a Grievance             | Timening and appear, Form, or Bocamentiminimina |
| Notes30                                          | R                                               |
| Opening8                                         | Read-Only30                                     |
| Re-Opening34                                     | Reference Information42                         |
| Searching37                                      | Remand Information29                            |
| Updating18                                       | Removing an Article10                           |
| Withdrawing33                                    | Re-Opening a Grievance34                        |
| Grievance Detail Box3                            | Reports25, 39, 40                               |
| Grievance List37                                 | Document Review Status40                        |
| Grievance Summary32, 33, 38                      | Email25, 39, 40                                 |
| Grievant                                         | Request for Extension                           |
|                                                  | Request for Information                         |
| Н                                                | Resetting a Password                            |
| Help See EGS Support                             | nesetting a rassword                            |
| · · · · · · · · · · · · · · · · · · ·            |                                                 |

| S                           | Unable to Save43                                    |
|-----------------------------|-----------------------------------------------------|
| Searching for a Grievance37 | Tutorials42                                         |
| Sent Emails39               | U                                                   |
| Signature on File           | Unable to Add an Article                            |
| Steward5, 7                 | V                                                   |
| Support                     | Verifying Document Review Status                    |
| Timeline                    | Viewing and Printing an Appeal, Form, or Document26 |
| Troubleshooting             | Viewing Reference Information                       |
| Unable to Make Changes43    | Withdrawing a Grievance33                           |